#### **1- Présentation générale**

Les pupitres de commande CCX 17 sont des pupitres de dialogue opérateur, connectables aux automates Telemecanique série 7, APRIL série 1000, Modicon TSX Nano/Micro/Premium.

Ils permettent au niveau d'une machine ou d'un procédé :

- **La visualisation de messages et de variables** sur des afficheurs de taille et de technologie différente selon le type :
	- afficheurs fluorescents pour les modèles T CCX 17 20 F••
	- afficheurs LCD rétro-éclairés pour les modèles T CCX 17 20 L •• / 17 30 L ••
- **La conduite interactive** Des touches situées de part et d'autre de l'écran permettent d'assurer les commandes associées aux messages affichés à l'écran.
- **La modification des paramètres** Un clavier numérique, enrichi de touches fonctionnelles permet la saisie de valeurs et la modification des paramètres.
- **La mémorisation des dysfonctionnements**

La datation et la mémorisation des défauts sont réalisées par le pupitre. Ces défauts peuvent être imprimés au fil de l'eau si le pupitre possède une liaison imprimante.

#### **Connexion des pupitres CCX 17 aux automates TSX 7 modèle 40**

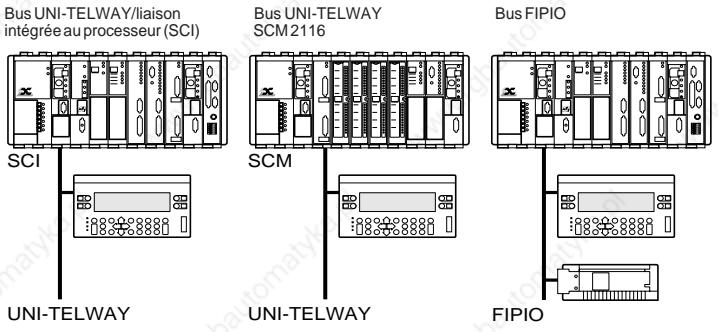

**Connexion des pupitres CCX 17 aux automates TSX 17 et nano-automate TSX 07 par bus UNI-TELWAY**

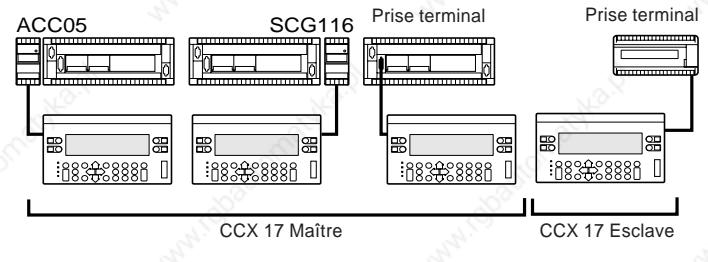

**Connexion des pupitres CCX 17 aux automates TSX Micro/Premium par bus UNI-TELWAY**

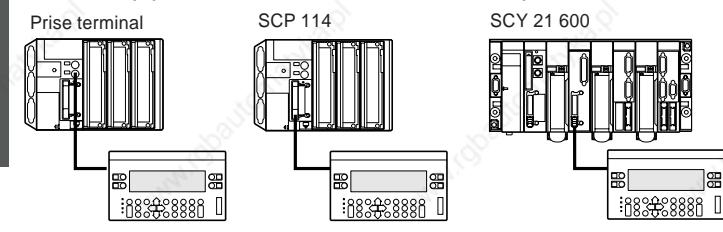

#### **Caractéristiques générales**

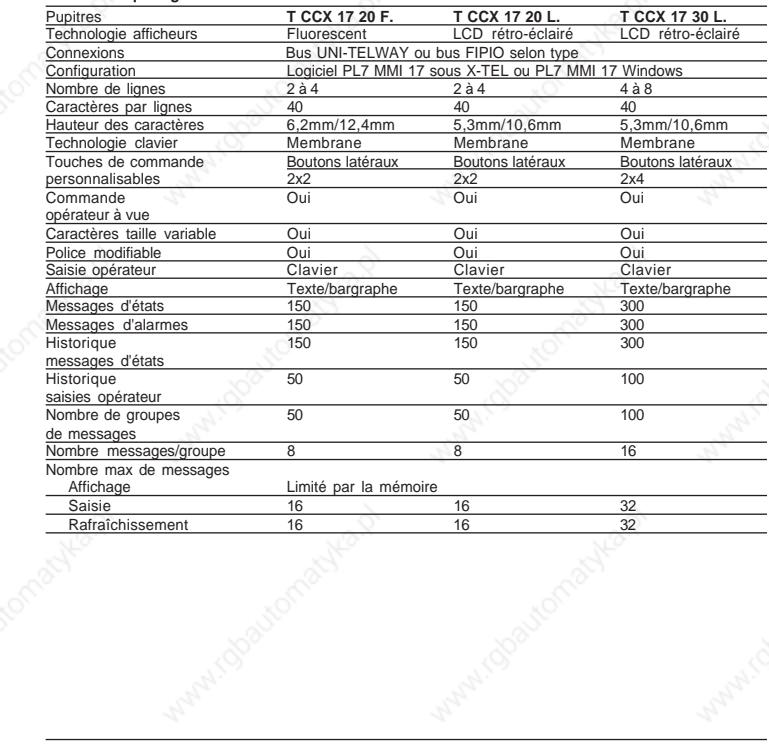

#### **2 - Compatibilité avec les processeurs automates**

#### **Compatibilité avec les automates Série 7, version 5**

Les pupitres de commande CCX 17 sont connectables aux automates série 7 version 5.

- Connexion au bus UNI-TELWAY : compatible avec tous les processeurs automates version 5.
- Connexion au bus FIPIO : compatible avec les processeurs automate gestionnaires du bus version 5.2 minimum (version 5.4 minimum pour la connexion de plusieurs pupitres CCX 17). La carte PCMCIA TSX FPP 10 incluse dans le pupitre CCX 17 doit être de version 1.7 minimum (II02) afin d'obtenir les performances optimales.

#### **Compatibilité avec les automates TSX Premium**

Les pupitres de commande CCX 17 V2.3 se connectent aux automates TSX Premium.

- Connexion au bus UNI-TELWAY : Il est nécessaire de vérifier la cohérence des vitesses de communication entre les automates et le pupitre de commande. Par défaut, le CCX 17 est configuré à 9600 bauds, alors que l'automate est configuré à 19200 bauds.
- Connexion au bus FIPIO : Nécessite la version CCX 17 V2.4 minimum, compatible avec les automates TSX 57-•52 (gestionnaire de bus FIPIO ) de version V3.0 minimum.

La carte PCMCIA TSX FPP10, incluse dans le pupitre CCX 17 doit être de version V1.8 minimum.

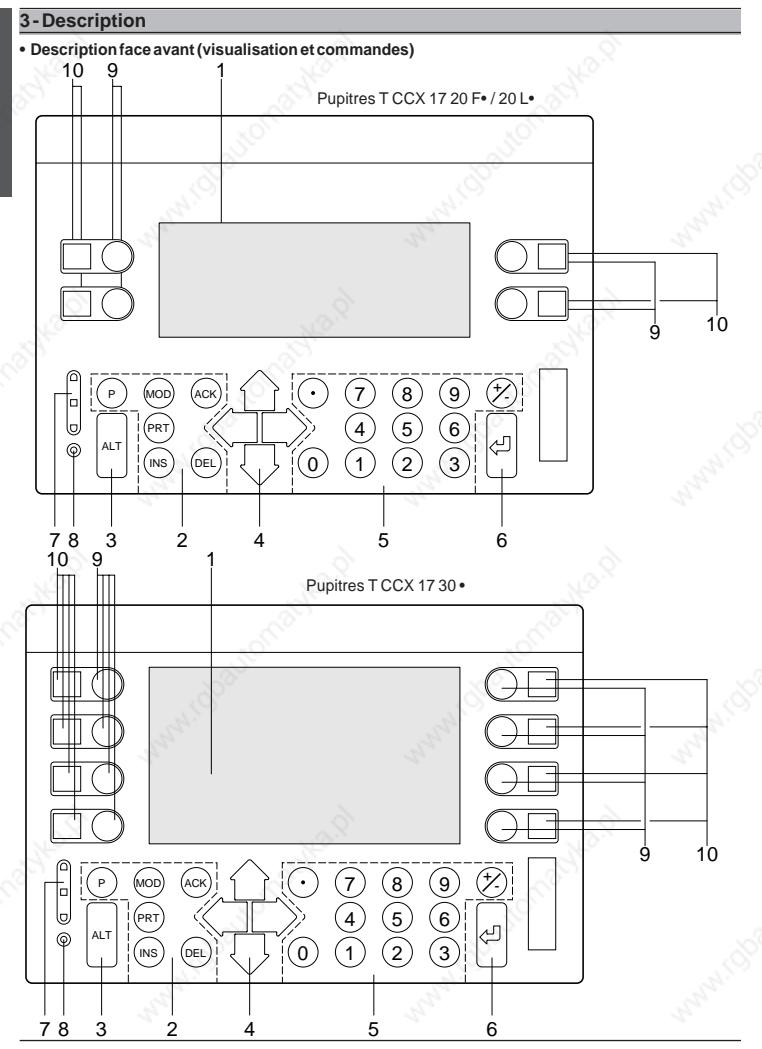

**MISE EN ŒUVRE MISE EN ŒUVRE**

6

**1 Ecran :**

• Fluorescent ou LCD rétro-éclairé.

#### **2 Touches système :**

- P : accès aux paramètres protégés du SETUP,
- MOD : accès en saisie ou annulation des modifications, accès et sortie du mode saisie,
- ACK : acquittement des alarmes.
- **PRT** : impression des informations archivées,<br>INS : insertion d'un caractère
- INS : insertion d'un caractère,<br>DEI : effacement d'un caractère
	- DEL : effacement d'un caractère.

#### **3 Touche Alt + autres touches :**

- Alt + flèche gauche permet :
	- de diminuer la luminosité de l'écran fluorescent ou régler le contraste de l'écran LCD,
- Alt + flèche droite permet :
- l'augmentation de la luminosité de l'écran fluorescent ou le réglage du contraste de l'écran LCD.
- Alt + ACK : visualisation des alarmes actives et archivées,<br>• Alt + PRT : visualisation des saisies opérateur archivées.
- : visualisation des saisies opérateur archivées.
- Alt + ENTER  $\therefore$  activation du SETUP,<br>• Alt + P  $\therefore$  visualisation des statu
- : visualisation des status des OFB de diagnostic.

#### **4 Touches flèches :**

- Flèches gauche et droite : décrément ou incrément de variables,
- Flèches haut et bas : déplacement dans l'écran de saisie.

#### **5 Touches numériques :**

- 0 à 9 et : pour les saisies numériques,
- + / : pour saisie du signe positif ou négatif.
- **6 Touches [**↵ **] :** valide la saisie et permet la sortie de l'écran des alarmes.
- **7 Mini colonne lumineuse :** constituée de 3 voyants de couleurs rouge, jaune et verte. Ces voyants ont une signification différente suivant la phase dans laquelle se trouve le pupitre :
	- à la mise sous tension : ils indiquent le résultat des auto-tests,
	- en exploitation : ils sont pilotés par l'applicatif automate.

#### **8 Voyant état de la pile :**

- allumé pendant la phase des auto-tests ou si la pile est défectueuse,
- éteint si la pile ne présente aucune défaillance et si les auto-tests sont terminés.

#### **9 Touches de commande manuelle personnalisables :**

- 2x2 boutons sur T CCX 17 20 •
- 2x4 boutons sur T CCX 17 30 •

#### **10 Fenêtres pour étiquettes relégendables**

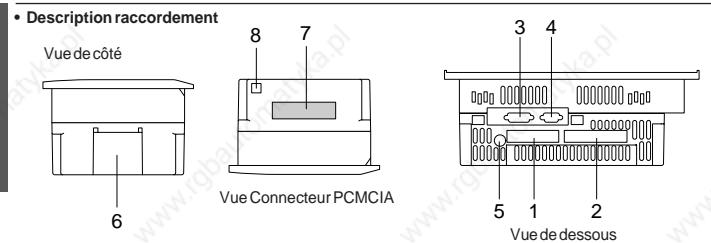

- **1 Bornier à vis débrochable** pour le raccordement :
	- $\bullet$  de l'alimentation  $=$  24 V du terminal.
	- du contact libre de potentiel du relais d'alarme,
- **2 Bornier à vis débrochable** pour le raccordement des sorties statiques TOR, associées aux touches de commande manuelle (seulement sur les pupitres T CCX 17 20/30 • PS).
- **3 Connecteur 26 points** haute densité pour raccordement du câble de liaison au bus de communication.
- **4 Connecteur 9 points** pour raccordement d'une imprimante (seulement sur les pupitres T CCX 17 20/ 30 • PS).
- **5 Fusible 3,15 A** TD 5x20.

**MISE EN ŒUVRE**

**MISE EN ŒUVRE** 

- **6 Volet** permettant l'accès à la pile de sauvegarde.
- **7 Connecteur carte PCMCIA** permettant la connexion cartes FIPIO ou l'insertion de carte mémoire.
- **8 Borne de reprise de masse**.

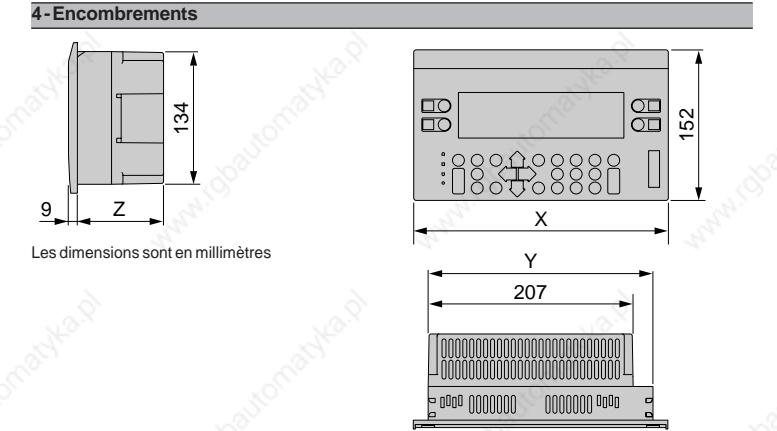

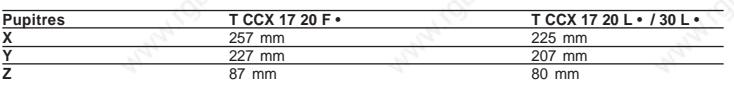

8

# MISE EN ŒUVRE **MISE EN ŒUVRE**

#### **5 - Montage**

Les pupitres de commande CCX 17 sont des appareils de type encastrable pour montage sur panneaux.

230+/-0,5 (mm) 137  $+/-0.5$  (mm) 1 mm  $\leq e \leq 6$  mm 210+/-0,5 (mm) 5 +/-0,5 (mm) **• Epaisseur du panneau • Plan de découpe du panneau** Pupitres T CCX 17 20/30 L •

#### **• Montage**

Les pupitres CCX 17 se fixent sur le panneau au moyen de verrous élastiques (TCCX SMK 06), au nombre de :

- 8 pour les pupitres T CCX 17 20 F •
- 6 pour les pupitres T CCX 17 20 L / 30 L •

Ces verrous sont ancrés sur le pupitre CCX 17 et montés en pression sur le panneau.

**Position des verrous sur pupitres T CCX 17 20 F** •

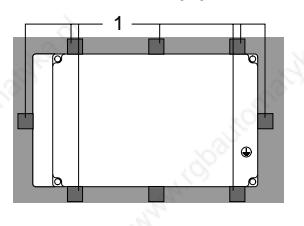

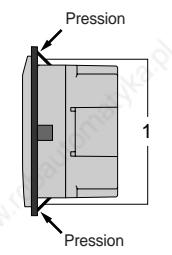

Position des points d'ancrage du verrou élastique en fonction de l'épaisseur du panneau

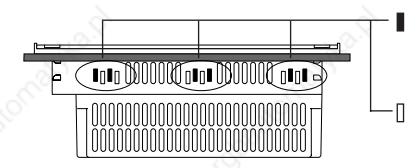

Points d'ancrage avec panneau d'épaisseur 1  $mm < e < 4$  mm

Points d'ancrage avec panneau d'épaisseur 3  $mm \leq e \leq 6$  mm

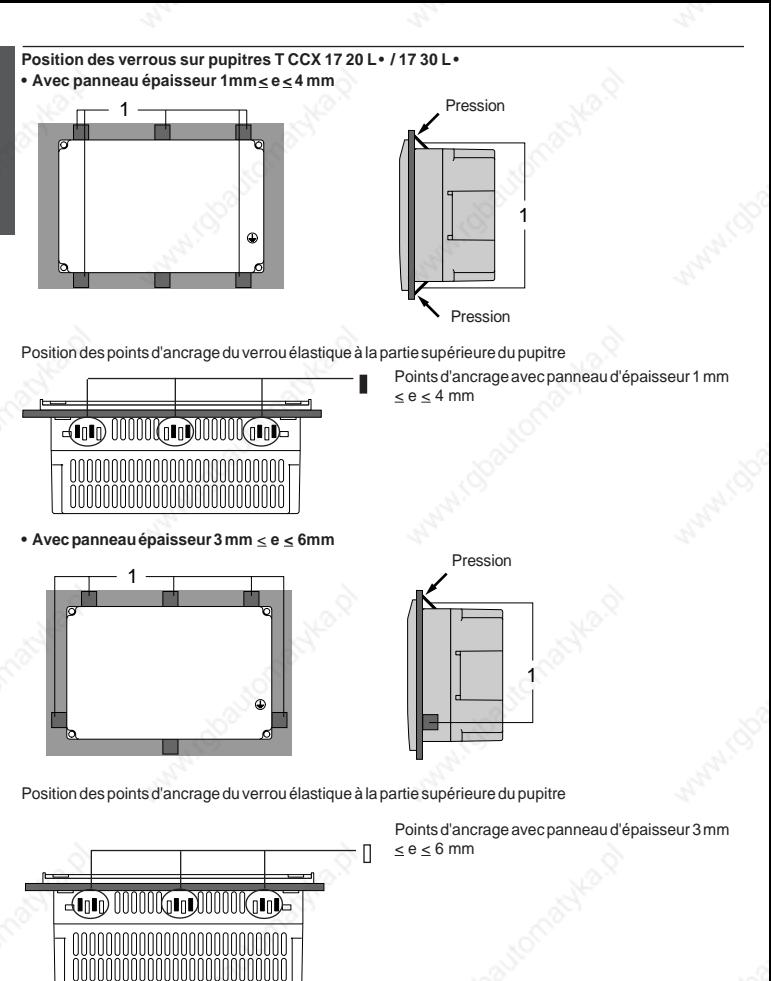

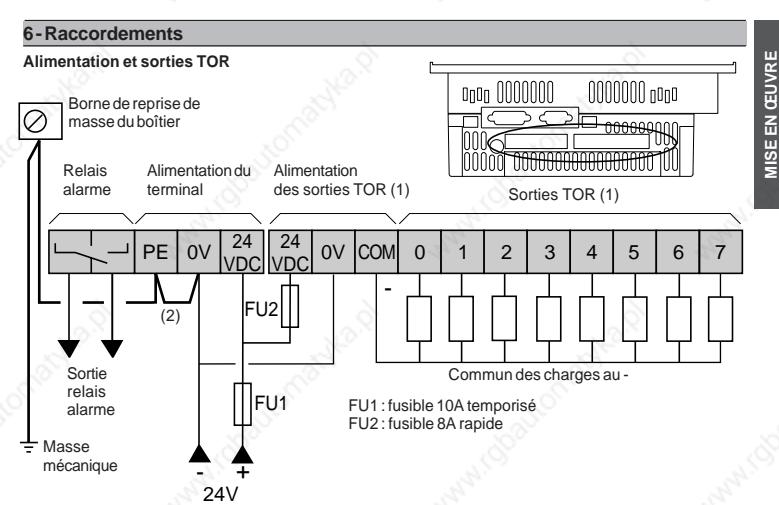

#### **Note :**

L'alimentation du terminal et des sorties TOR peut être réalisée à partir de deux alimentations indépendantes.

(1) 0 sortie TOR sur les modèles T CCX 20 F/FW, T CCX 20 L/LW, T CCX 30 L/LW, 4 sorties TOR (0 à 3) sur les modèles T CCX 20 F PS et T CCX 20 L PS, 8 sorties TOR (0 à 7) sur les modèles T CCX 30 L PS.

(2) Shunt externe 1,5 mm2 à mettre dans le cas d'utilisation d'une alimentation non TBTS

Conséquence de mauvais raccordements

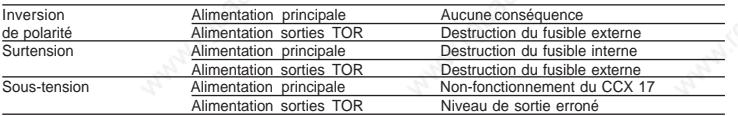

#### ! **Avertissement**

**Le 0V et la masse mécanique sont reliés en interne dans le pupitre CCX 17, les accessoires de câblage des réseaux et certains automates. Des dispositions particulières de raccordement sont à prendre pour des applications spécifiques utilisant un montage "flottant". Elles dépendent du mode d'installation retenu.**

**Nous contacter au moment de la définition de l'installation électrique de l'ensemble.**

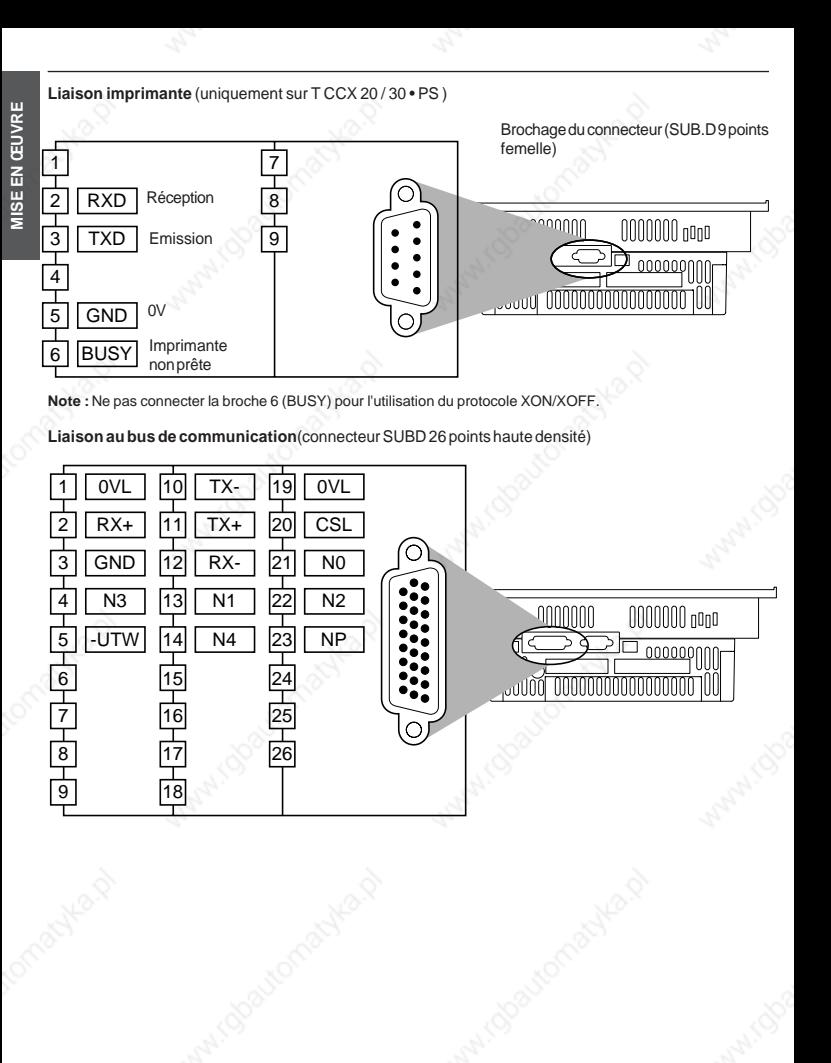

12

#### **• Raccordement d'un CCX 17 sur une liaison point à point**

Dans le cas du raccordement d'un CCX 17 sur une liaison point à point et du fait de l'utilisation de câbles de faible longueur (< à 5 mètres), aucune adaptation de ligne n'est nécessaire.

Dans certains cas particuliers, d'autres longueurs de câbles (> à 5 mètres) peuvent être envisagées. Dans ces cas spécifiques, il est nécessaire d'adapter la ligne par un réseau RC aux deux extrémités de celle-ci.

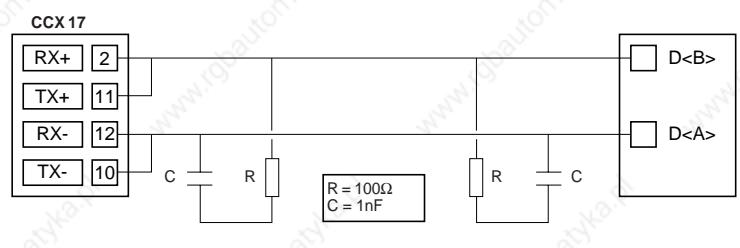

#### • **Raccordement d'un CCX 17 sur une liaison multipoints**

Dans le cas du raccordement d'un CCX 17 sur une liaison multipoints, celui-ci passe par un boîtier de dérivation TSX SCA 50 ou une prise abonnée TSX SCA 62. Dans tous les cas, l'adaptation aux extrémités de la ligne est réalisée par le positionnement d'un cavalier situé dans le boîtier de dérivation TSX SCA 50 ou dans la prise abonnée TSX SCA 62 (voir documentation relative à ces produits).

#### **7- Connexions automates série 7/pupitres CCX 17 sur bus UNI-TELWAY**

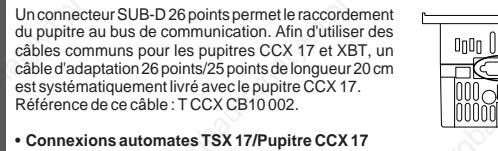

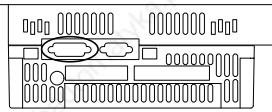

Connexion CCX 17 / Prise terminal TSX 17 : **T CCX CB4 030**

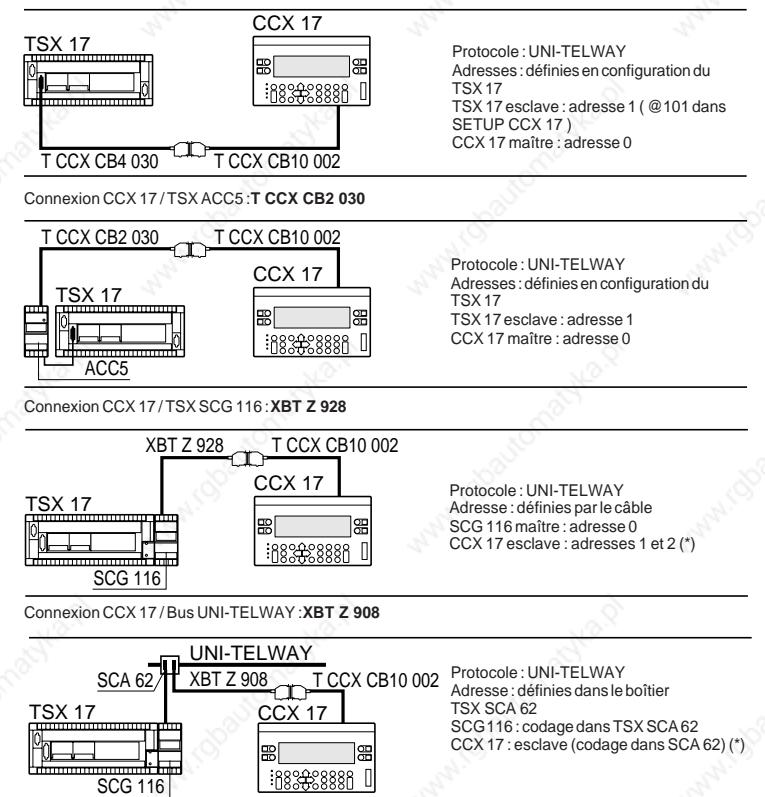

#### • **Connexions automates TSX 7/PMX 7 modèle 40/Pupitre CCX 17** Connexion CCX 17 / Liaison UNI-TELWAY intégrée aux processeurs (SCI) 'SX 7/PMX CCX 17 Protocole : UNI-TELWAY Adresses : UC TSX 7 maître : adresse 0 (codage dans ⊞ a LES 64/74) 18333888 CCX 17 esclave : adresses 1 et 2 (\*), définie par LES<br><u>64/74</u> le câble XBT Z 948 T CCX CB10 002 Connexion CCX 17 / Bus UNI-TELWAY sur SCI et boîtier TSX SCA 62 TSX 7/PMX 7 CCX 17 Protocole : UNI-TELWAY Adresses : UC TSX 7 : (codage dans LES 64/74) 188888888 □ CCX 17 : esclave (codage dans SCA 62) (\*) LES UNI-TELWAY 64/74 A 62/ XBT Z 908 T CCX CB10 002 Connexion CCX 17 / Bus UNI-TELWAY sur SCM 2116 et boîtier TSX SCA 62 TSX 7/PMX 7 CCX 17 Protocole : UNI-TELWAY 噐 噐 Adresses : **BR242888F** SCM 2116 : (codage dans SCA 62) CCX 17 : esclave (codage dans SCA 62) (\*) SCM UNI-TELWAY 16 XBT Z 908<sup>LML</sup> T CCX CB10 002 SCA 62 Connexion CCX 17 / SCM 2116 (UNI-TELWAY) TSX 7/PMX 7 CCX 17 Protocole : UNI-TELWAY 黑l Adresses : définies par le câble SCM 2116 18888888 maître : adresse 0 CCX 17 esclave : adresses 1 et 2 (\*)SCM 2116 XBT Z 918<sup>LAL</sup> T CCX CB10 002

(\*) Le pupitre CCX 17 occupe deux adresses consécutives lorsqu'il est esclave de la liaison UNI-TELWAY.

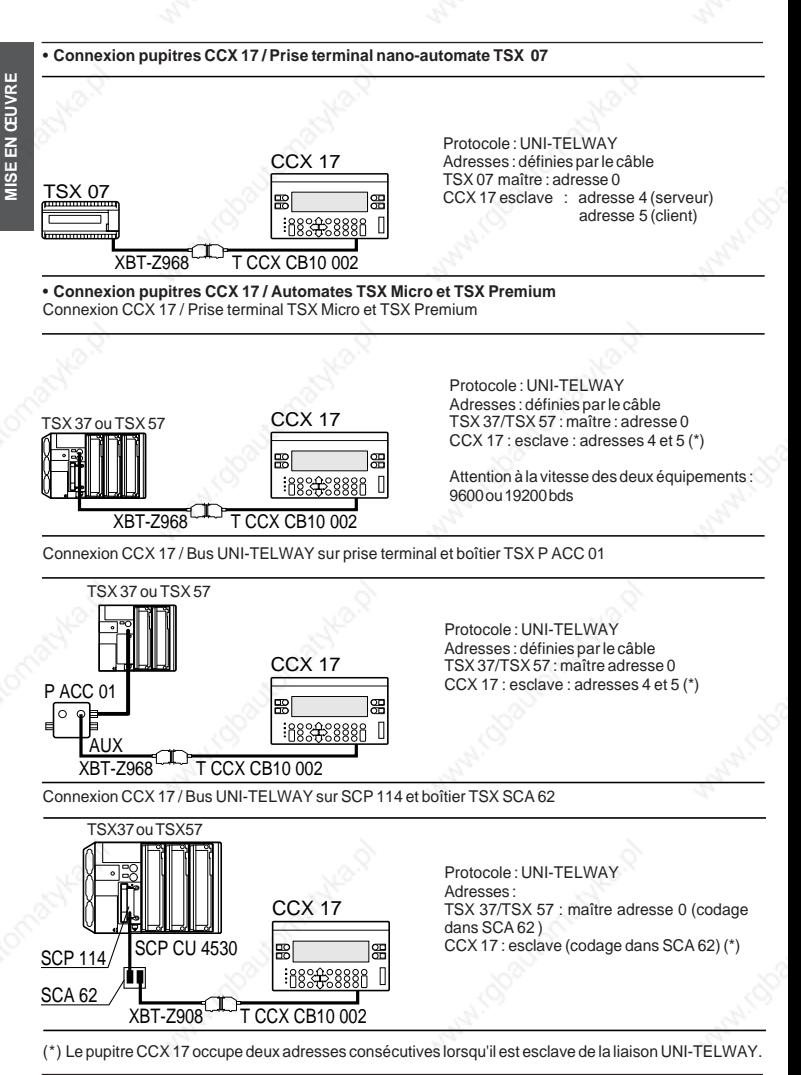

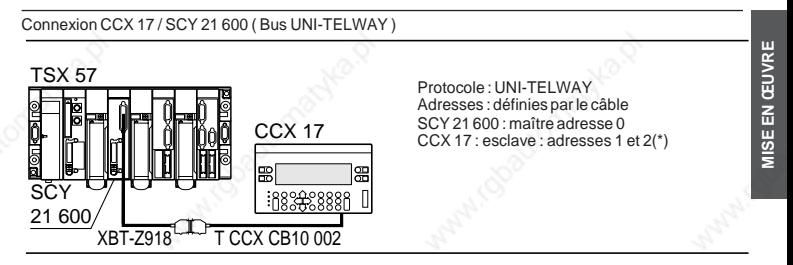

Connexion CCX 17 / Bus UNI-TELWAY sur SCY 21 600 et boitier TSX SCA 62

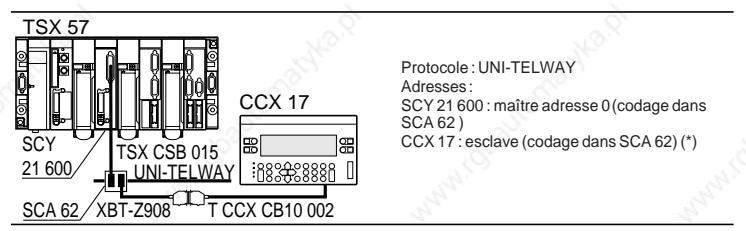

(\*) Le pupitre CCX 17 occupe deux adresses consécutives lorsqu'il est esclave de la liaison UNI-TELWAY.

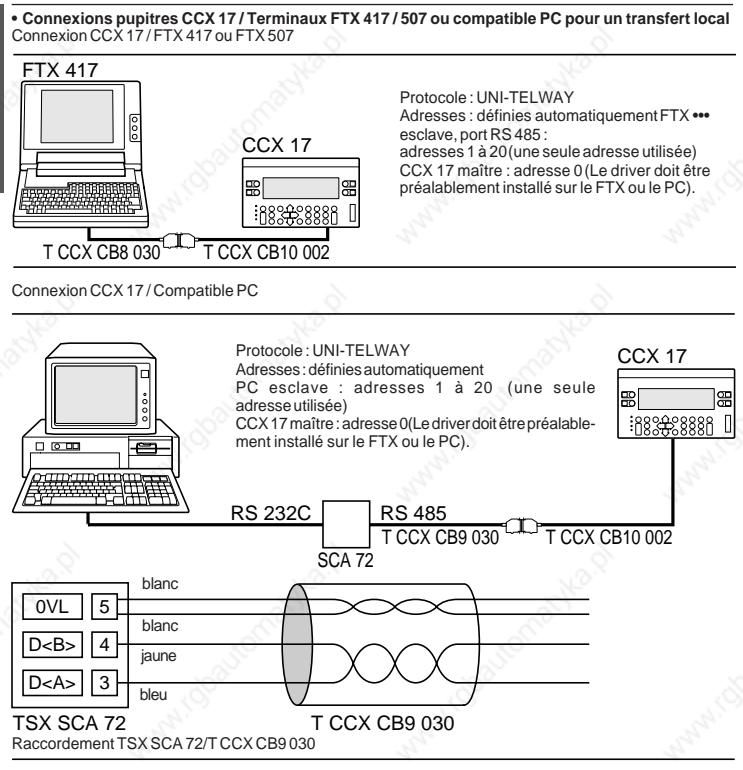

#### • **Longueur des différents types de câbles**

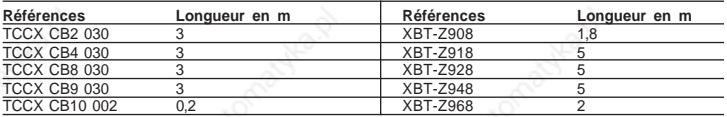

#### **8 - Connexions automates série 7 ou TSX Premium/pupitres CCX 17 sur bus FIPIO**

La connexion au bus FIPIO s'établit par l'intermédiaire de la carte PCMCIA FPP10. Cette carte PCMCIA est de type III. Pour les compatibilités de versions, voir paragraphe 2, page 5.

Principe de la mise en œuvre :

• Mettre en place le câble TSX FP CG 010/030 sur la carte TSX FPP10 et visser la carte dans l'emplacement prévu à cet effet.

**Attention :** insérer la carte équipement hors tension.

Raccordement au bus FIPIO :

La connexion au bus FIPIO se réalise au travers d'un boîtier de dérivation TSX FP ACC4.

Connecter ensuite le câble TSX FP CG 010/030 (côté SUB-D 9 points) sur le connecteur SUB-D 9 points du boîtier de dérivation.

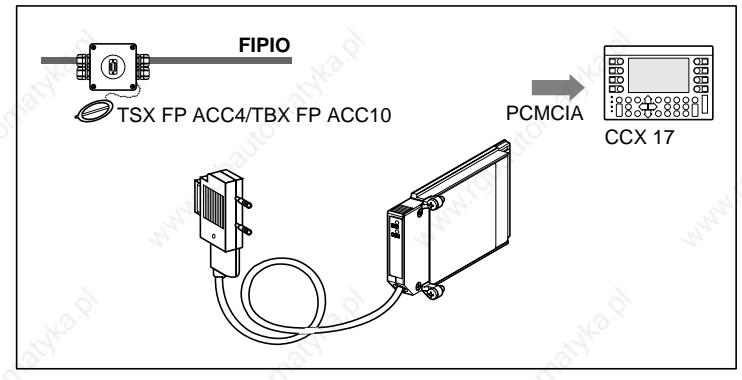

#### **Performances sur automates TSX 7/PMX 7 modèle 40 et TSX Premium**

#### **Connexion UNI-TELWAY**

Les performances restent correctes pour 2 CCX 17 raccordés sur le bus. Au delà de cette limite, toute augmentation du nombre de CCX 17 connecté réduit les performances de manière significative.

#### **Connexion FIPIO sur automates Série 7**

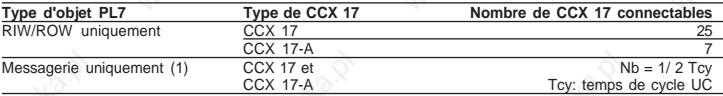

(1) pour un TSX/PMX 47-455 ce nombre est divisé par deux.

#### **Connexion FIPIO sur automates TSX Premium**

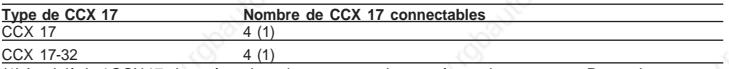

(1) Au-delà de 4 CCX 17, des précautions de programmation sont à prendre en compte. Pour cela, contacter votre agence commerciale.

#### **9 - Caractéristiques**

#### **Caractéristiques électriques**

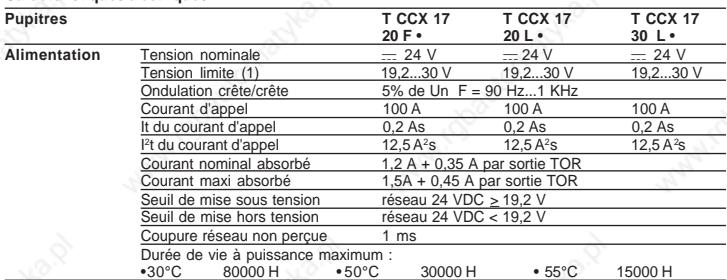

(1) 34 VCC pendant une heure pour un dispositif de batterie avec chargeur

#### **Caractéristiques des sorties statiques 24 VCC / 03,5 A (TOR)**

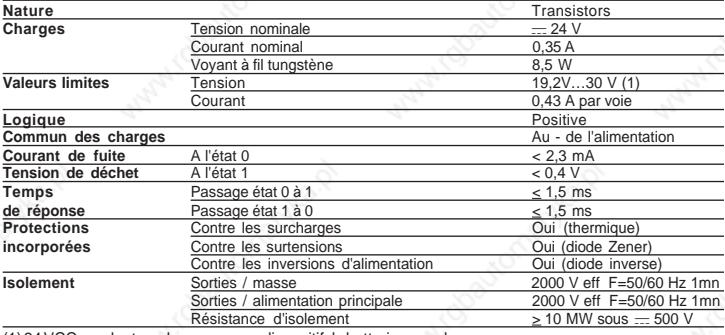

(1) 34 VCC pendant une heure pour un dispositif de batterie avec chargeur

#### **Caractéristiques de la liaison imprimante**

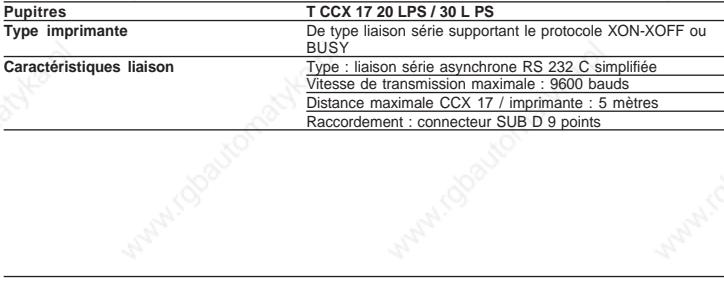

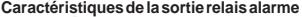

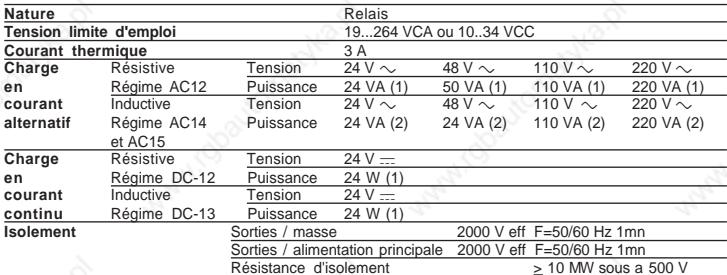

## (1) 1x10<sup>6</sup> manoeuvres<br>(2) 0,1x10<sup>6</sup> manoeuvres

#### **Caractéristiques mécaniques**

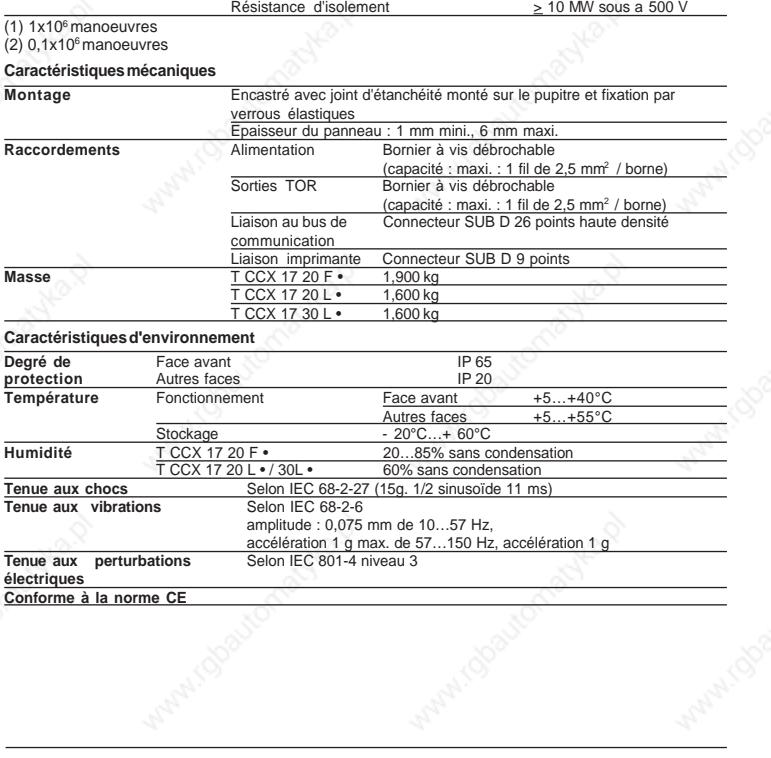

#### **1 - Mise sous tension**

EXPLOITATION **EXPLOITATION**

A chaque mise sous tension, le pupitre exécute une série d'autotests permettant de vérifier son bon fonctionnement. Le résultat de ces autotests est visualisé en face avant sur les 3 voyants de la colonne lumineuse et le voyant d'état de la pile.

A la fin des autotests, s'il n'y a aucune erreur, tous les voyants s'éteignent et le pupitre affiche l'écran initial avec :

- L'identification du type de pupitre et sa version logicielle.
- Les paramètres de configuration de la liaison automate : maître/esclave, vitesse de transmission, adresse serveur (AdS), adresse client (AdC).
- La présence ou non d'une application :
	-
	- "LOADED" : application présente sans groupe par défaut,<br>- "EXEC" : application présente avec groupe par défaut
	- "EXEC" : application présente avec groupe par défaut définie sous PL7-MMI 17,<br>- "NONE" : pas d'application
		- : pas d'application,
- La connexion automate établie ou non.

#### **Note** :

L'affichage "Codage face avant invalide" indique une erreur concernant la configuration des switches de la face avant par rapport au type d'embase.

#### **Restitution automatique d'une application (version V2.6 minimum)**

Si le pupitre ne contient pas une application valide ("NONE") et si une cartouche mémoire PCMCIA est présente :

• La mémoire PCMCIA contient une application valide et compatible, cette application est transférée automatiquement dans le pupitre, sans intervention de l'utilisateur.

Le transfert pourra être annulé en appuyant sur la touche ↵ lorsque que le bargraphe s'affiche.

• La mémoire PCMCIA ne contient pas une application compatible, cette application est invalide ou incompatible, ou le transfert ne se déroule pas correctement, le pupitre reste sans application ("NONE").

Se reporter aux pages suivantes pour connaître les cartouches mémoire PCMCIA utilisables.

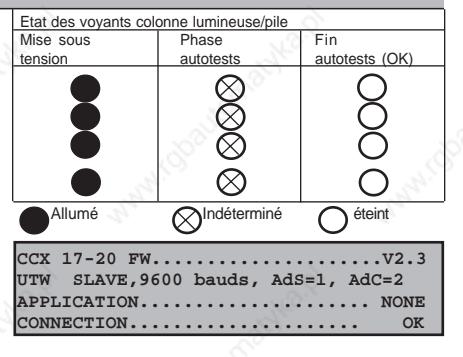

#### **2 - Configuration du pupitre**

Le pupitre CCX 17 intègre un configurateur appelé "SETUP".

Paramètres de configuration et fonctions accessibles :

- Langue d'utilisation, format d'affichage de la date, saisie et modification du mot de passe,
- Choix du driver de communication utilisé pour la liaison automate,
- Sauvegarde/restitution de l'application sur carte mémoire PCMCIA ( version V2.2 min),
- Init. application : Effacement total ou partiel de l'application du CCX 17,

www.dysutomatyka.p

• Paramétrage de l'imprimante connectée au pupitre.

#### **Ergonomie générale de navigation dans le SETUP** :

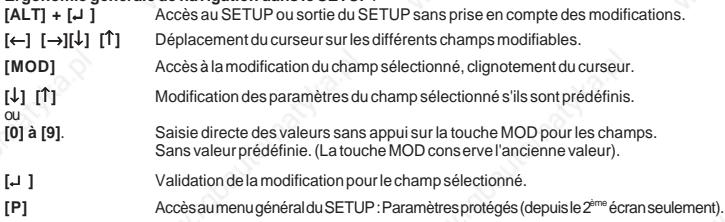

www.dosutomatyka.p

#### **Activation du SETUP**

A partir de l'écran initial, l'action sur les touches **[ALT] + [**↵ **]** provoque l'affichage du premier écran. La langue courante est affichée en vidéo inverse. • **Modification de la langue d'utilisation** Langues sélectionnables : Anglais, Français, Allemand, Italien et Espagnol. **[**←**] [**→**][**↓**] [**↑**]** ou **<n>** choix de la langue **[**↵ **]** Validation du choix **L'affichage dans la langue choisie sera effectif à la validation de la touche [**↵**]. [ALT] + [**↵ **]** Annule le choix. • **Modification du format d'affichage de la date** Formats sélectionnables : AA/MM/JJ, JJ/MM/AA, MM/JJ/AA. **[MOD]** Accès à la modification: **[**↓**] [**↑**]** Choix du format, **[**↵ **]** Validation du choix. • **Accès aux paramètres protégés du SETUP** Cet accès est possible après saisie du mot de passe. **[P]** Accès aux paramètres protégés du SETUP • **Saisie et modification du mot de passe** Par défaut il n'y a pas de mot de passe. Le mot de passe doit être saisi à l'aide de 4 caractères numériques (chiffres possibles : 0 à 9 pour chaque caractère) et s'affiche à l'écran sous forme de 4 caractères dièse (#). L'accès à la modification du mot de passe s'effectue dans l'écran configuration du pupitre : **Format Date: JJ/MM/AA Mot de Passe: <P> Paramètres protégés <**↵ **> <1> English <4> Italiano <2> Français <5> Español <3> Deutsch <**↵> **<1> Configuration du pupitre <2> Initialisation application <3> Sauvegarde/Restitution <9> Sortie du setup <**↵>

**[P]** Accès aux paramètres protégés du SETUP **[1]** et **[**↵ **]** Accès à la configuration du pupitre

Pour modifier le mot de passe,

**[2]** et **[**↵ **]**

**Nouveau mot de passe : #### Confirmation mot de passe : <**↵>

**Champ "Nouveau mot de passe":** permet de saisir un nouveau mot de passe. La saisie du nouveau mot de passe nécessite la saisie préalable de l'ancien mot de passe dans le champ "Mot de passe".

Saisir la combinaison des 4 chiffres et valider. L'annulation du mot de passe se fait par la saisie de quatre "0".

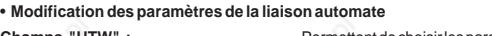

- **[1] [**↵ **]** Accès à la configuration du pupitre.
- **[1] [**↵ **]** Accès à la configuration de la ligne
- **[1]** Accès au choix du protocole de communication UNI-**TFI WAY**
- **[**↵ **]** Validation du choix.

Paramétrage des éléments de la communication par action sur les touches déplacement

## **[**↓**] [**→**]**

**[MOD]** Accès à la modification des paramètres.

Entrer la valeur du time-out, par les tou-

ches **[0]** à **[9]**

**[**↵ **]** Validation du choix.

### **Champs "FIPIO"**:

Champs **"Point de connexion" et** "**Mode de connexion**": Permettent de saisir le numéro de point de connexion attribué au CCX 17, ainsi que le mode de connexion.

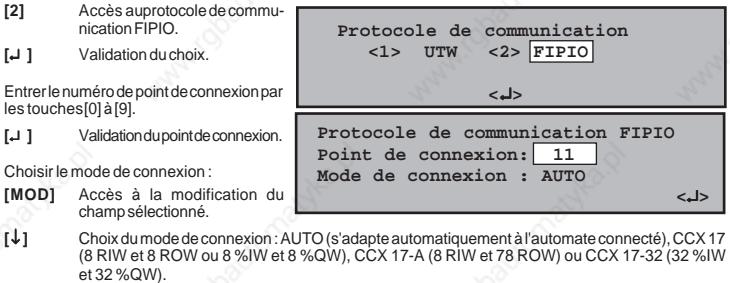

**[**↵ **]** Validation du choix.

**Champs "UTW" :** Permettent de choisir les paramètres de réglage du protocole de communication.

Champ "**Vitesse**" : Permet de définir la vitesse de communication 300, 600, 1200, 2400, 4800, 9600 et 19200 bauds.(valeurs prédéfinies).

Champ "**Connexion** ": Permet de définir si le terminal sera maître ou esclave sur la liaison.

Champ "**Time out**" : Permet de définir le temps maximum d'attente d'une réponse.

**<1> Configuration de la ligne**

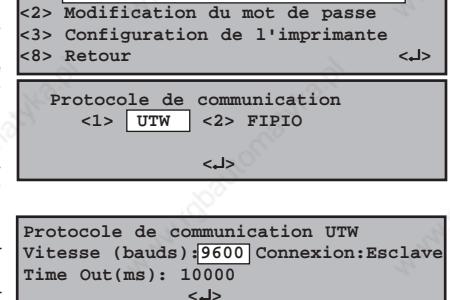

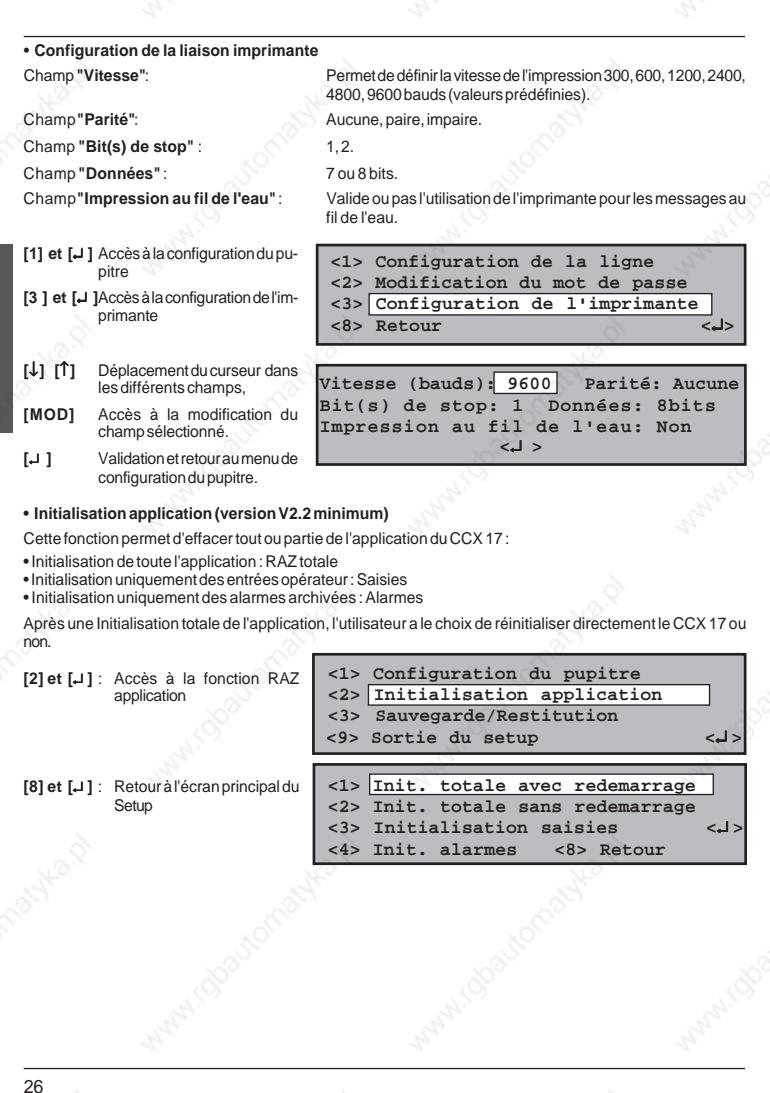

EXPLOITATION **EXPLOITATION**

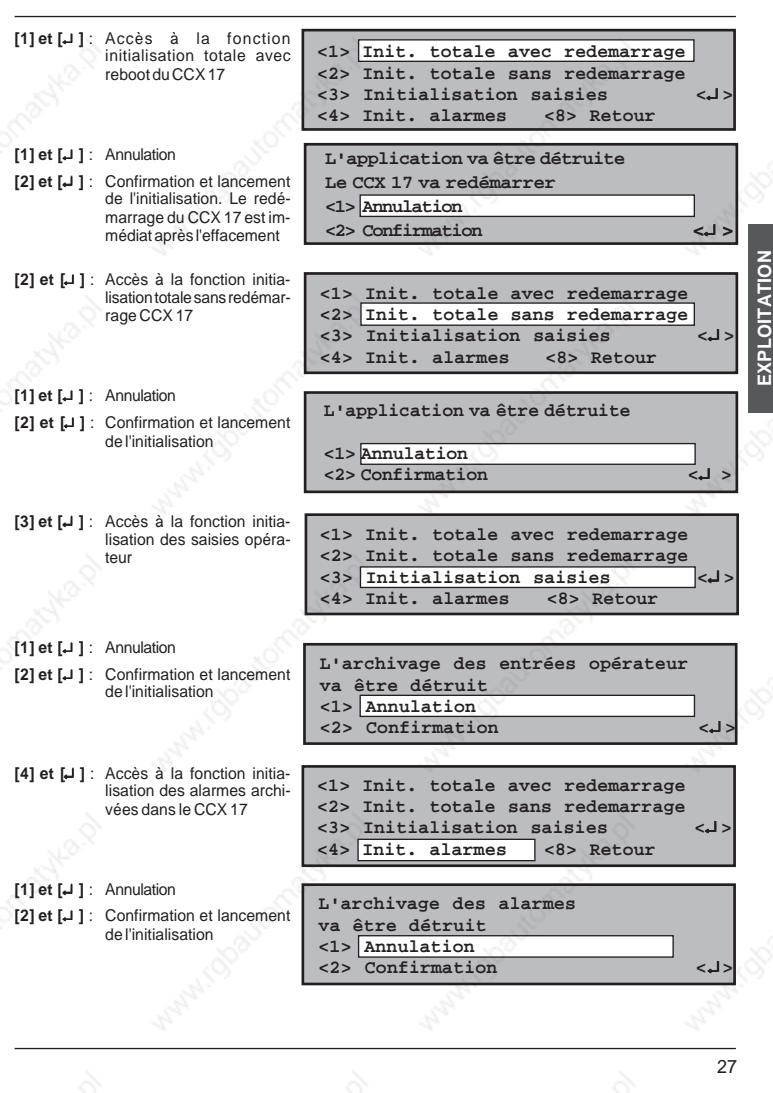

#### • **Sauvegarde/Restitution d'application (version V2.2 minimum)**

Cette fonction offre la possibilité de sauvegarder une application contenu dans le CCX 17 sur cartouche mémoire PCMCIA. L'application ainsi sauvegardée peut être restituée sur le même pupitre ou tout autre pupitre CCX 17. Il est ainsi possible de charger une application dans un CCX 17 sans PC de programmation.

Les cartouches mémoire des automates Modicon TSX Nano / Micro / Premium sont utilisables pour effectuer cette opération.

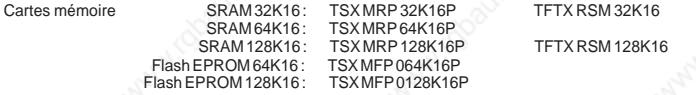

**Compatibilité des capacités de cartouches mémoires en fonction des types de pupitre** :

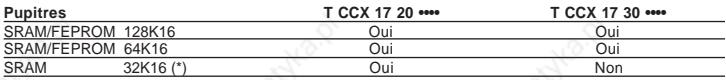

La cartouche mémoire est à introduire dans l'emplacement PCMCIA en lieu et place du module de communication FIPIO si celui-ci est présent.

Pour faciliter l'extraction de la carte mémoire, il est conseillé de coller sur cette carte une des languettes plastiques livrées avec la carte. Il est recommandé de respecter le schéma suivant :

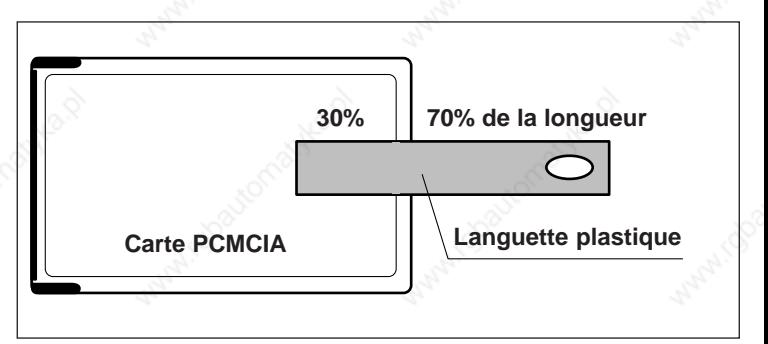

(\*)Les applications avec STATUS d'OFB et de DFB ne sont pas sauvegardables sur les cartouche 32K16 (taille insuffisante sur CCX 17-20 et cartouche incompatible avec CCX 17-30).

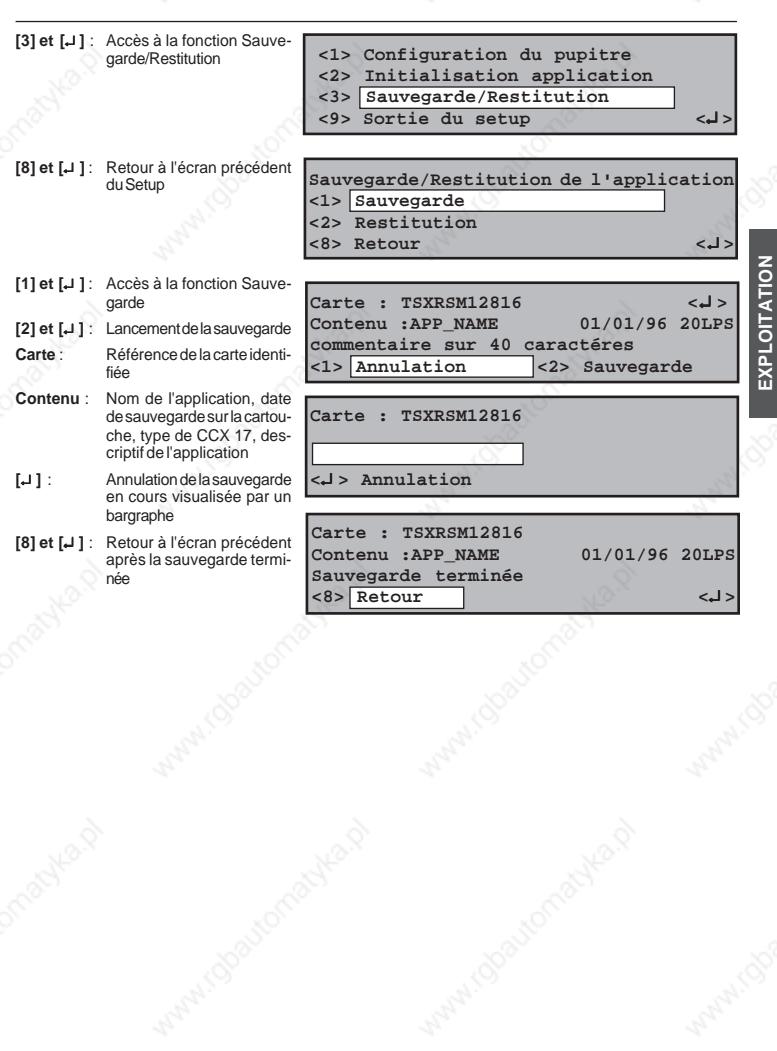

29

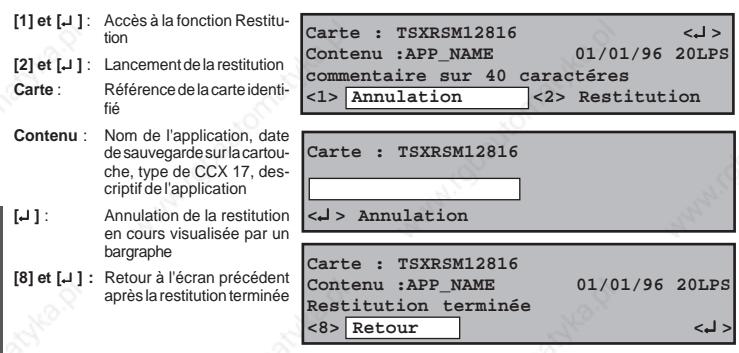

**Remarque** : L'application contenue dans le CCX 17 sera détruite lors de la restitution

Dans le cas d'erreur de détection de la cartouche mémoire (défaut ou non présence) un message signale le défaut à l'écran après lancement de la fonction.

**Carte : ???????? Contenu :???????? Carte absente <8> Retour <**↵ **>**

**[8] et [**↵ **] :** Retour à l'écran précédent

#### • **Sauvegarde des modifications**

 $[9]$  et

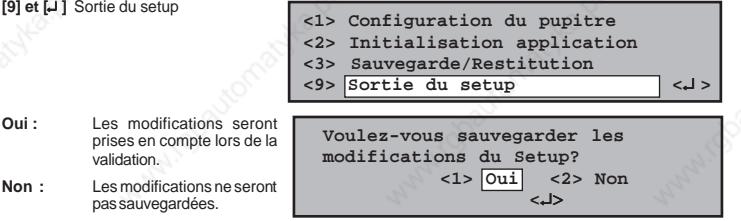

**[1]** suivi de **[**↵ **]** : Validation des modifications du setup et réinitialisation du pupitre,

**[2]** sortie sans sauvegarde.

**Remarque**: Le pupitre se réinitialise automatiquement lorsqu'une restitution ou une initialisation de l'application a été effectuée.

#### **3 - Création de l'application de dialogue opérateur**

L'application de dialogue opérateur peut être créée :

- soit à partir du logiciel PL7-MMI 17 sous OS/2 ou MMI 17 WIN sous Windows,
- soit à partir de l'application automate.
- **Note :** Pour créer une application de dialogue opérateur à l'aide du logiciel PL7-MMI 17 ou MMI 17 WIN, se reporter aux manuels associés (un exemple de dialogue opérateur à partir d'un programme application y est développé).

Pour une simplicité de mise en œuvre et pour utiliser toutes les possibilités du pupitre, il est conseillé de créer l'application de dialogue opérateur à partir du logiciel PL7-MMI 17 ou MMI 17 WIN.

#### **4 - Affichage des messages**

#### **• Affichage des messages :**

Un message est composé de deux parties facultatives :

- un texte fixe,
- une variable associée.

Une variable peut être visualisée sous forme d'une chaîne ASCII, d'une valeur numérique ou d'un bargraphe.

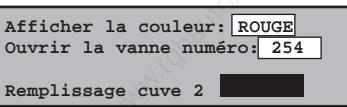

Afin d'optimiser les performances d'affichage des messages à l'écran, il est nécessaire de suivre les règles décrites dans la documentation du logiciel PL7-MMI 17 (sous OS/2 ou Windows).

#### **5 - Saisie des variables**

#### **• Principe**

Une variable peut être saisie lorsque la zone associée à cette dernière apparaît en vidéo inverse et clignote.

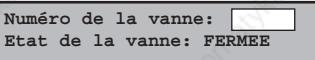

La variable peut être saisie de plusieurs manières :

- par valeurs prédéfinies,
- par incrémentation ou décrémentation de la valeur courante,
- par saisie de caractères.

**[**← **] [**→**] [**↑**] [**↓**]** déplacement sur les différents champs modifiables.

#### **• Saisie par incrémentation ou décrémentation de la valeur courante**

La valeur de l'incrément ainsi que les bornes minimum et maximum peuvent être paramétrées dans le message.

**[MOD]** Permet l'accès à la modification d'un champ.

Permet également de sortir de la saisie sur un champ sans modification de la valeur initiale.

- **[**→**]** Augmente la valeur courante d'une valeur d'incrément.
- **[**←**]** Diminue la valeur courante d'une valeur d'incrément.
- **[**↵ **]** Valide le choix effectué et permet :
- l'envoi vers l'automate de la nouvelle valeur sélectionnée,
- l'accès à la saisie suivante.

**[MOD]** Nouvel appui permet la sortie du mode saisie.

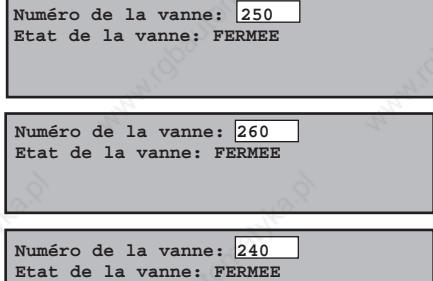

#### **• Saisie caractère par caractère**

Les bornes minimum et maximum peuvent être paramétrées dans le message

- **[MOD]** Permet l'accès à la modification d'un champ et positionne le curseur en début de champ. Permet également de sortir de la saisie sur un champ sans modification de la valeur initiale.
- **[**← **] [**→**]** Déplacent le curseur de la droite vers la gauche et de la gauche vers la droite ; le déplacement étant limité au champ.
- **Numéro de la vanne: Etat de la vanne: FERMEE**

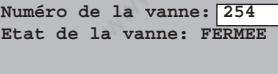

- **[0]...[9], [.] et [+/-]** Permettent la saisie de la valeur désirée.
- **[**↵ **]** Valide le choix effectué et permet l'envoi vers l'automate de la nouvelle valeur sélectionnée (par requête UNI-TE).

#### **Effacement d'un caractère**

**[DEL]** Permet d'effacer le caractère pointé par le curseur.

Les caractères situés à droite du caractère sont décalés vers la gauche.

**Numéro de la vanne: 254 Etat de la vanne: FERMEE**

**Numéro de la vanne: 24 Etat de la vanne: FERMEE**

#### **Insertion d'un caractère**

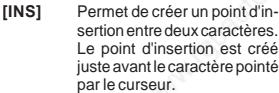

Tous les caractères situés après le point d'insertion sont décalés vers la droite. Si un caractère est positionné à la limite droite du champ, il est effacé.

**Numéro de la vanne: 24 Etat de la vanne: FERMEE**

**Numéro de la vanne: 2 4 Etat de la vanne: FERMEE**

#### **6 - Archivage des alarmes et des saisies opérateur**

Chaque alarme et chaque saisie opérateur sont archivées dans une zone mémoire d'archivage répartie comme suit :

- Une zone "historique des alarmes déclenchées". Cette zone est elle même répartie en deux zones :
- une zone des alarmes actives (alarme acquittée avec défaut toujours présent et alarme non acquittée) : 150 alarmes locales + 100 alarmes PLC + 80 alarmes DFB sur CCX 17 20 ou 300 alarmes locales (dont 80 alarmes DFB) + 100 alarmes PLC sur CCX 17 30,
- une zone des alarmes archivées qui contient toutes les alarmes disparues : 150 alarmes locales + 100 alarmes PLC + 80 alarmes DFB sur CCX 17 20 ou 300 alarmes locales (dont 80 alarmes DFB) + 100 alarmes PLC sur CCX 17 30.
- Une zone "historique des saisies opérateur": 50 sur CCX 17 20, 100 sur CCX 17 30.

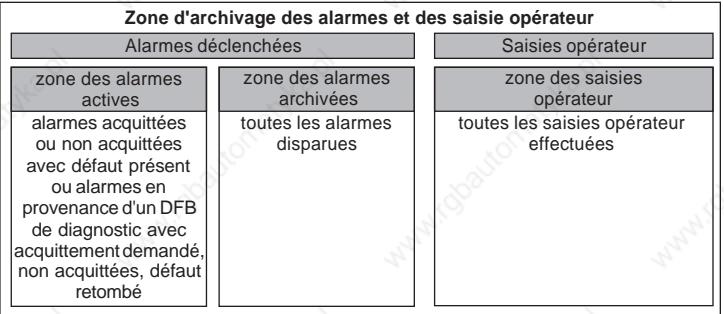

**Notes :** Lorsque la limite maximale des alarmes ou saisies opérateur archivées est atteinte, l'arrivée d'une nouvelle alarme ou d'une nouvelle saisie opérateur écrase la première alarme ou la première saisie opérateur archivée.

Pour les alarmes en provenance d'un DFB de diagnostic, lorsque la limite maximale est atteinte. l'arrivée d'une nouvelle alarme de ce type provoque l'affichage en surimpression de cette alarme avec l'indication "BUFFER PLEIN". L'appui sur la touche ENTER provoque un acquittement automatique de cette alarme.

#### **Historique des alarmes déclenchées**

Lorsqu'une alarme apparaît, elle est rangée dans la zone des alarmes actives avec un numéro d'ordre, la date et l'heure d'apparition.

Sur disparition du défaut, l'alarme est supprimée de la zone des alarmes actives et rajoutée dans la zone des alarmes archivées avec sa date et heure de disparition.

#### • **Visualisation des alarmes actives**

Les informations relatives à une alarme sont affichées sur deux lignes :

• Sur la première ligne, sont affichées le numéro d'ordre, la date et l'heure d'apparition du défaut, le type d'alarme et l'état local de l'alarme :

Les types d'alarmes affichés sont les suivants :

- BIT si l'alarme provient d'un bit,
- PLC si l'alarme provient d'un OF ou d'une commande,
- EVDG, MVDG, TRDG ou NEPO si l'alarme provient d'un OFB de diagnostic (application générée par CCX V2.3),
- EV\_DIA, MV\_DIA, NEPO\_DIA ou ASI\_DIA si l'alarme provient d'un DFB de diagnostic,
- OFB si l'alarme provient d'un OFB de diagnostic.

Les différents états d'une alarme sont les suivants :

- ACK : alarme acquittée (vu par l'opérateur). Le numéro de l'alarme est remonté à l'automate,
- ON : alarme non acquittée.
- DIS : alarme en provenance d'un DFB de diagnostic avec acquittement demandé, non acquittée, défaut retombé.

• Sur la deuxième ligne est affiché le message associé à l'alarme.

Cet écran affiche également le nombre d'alarmes actives et les séquences de touches utilisables pour naviguer dans les écrans CCX 17.

Une alarme affichée en mode clignotant est une alarme en provenance d'un DFB de diagnostic qui nécessite un acquittement opérateur.

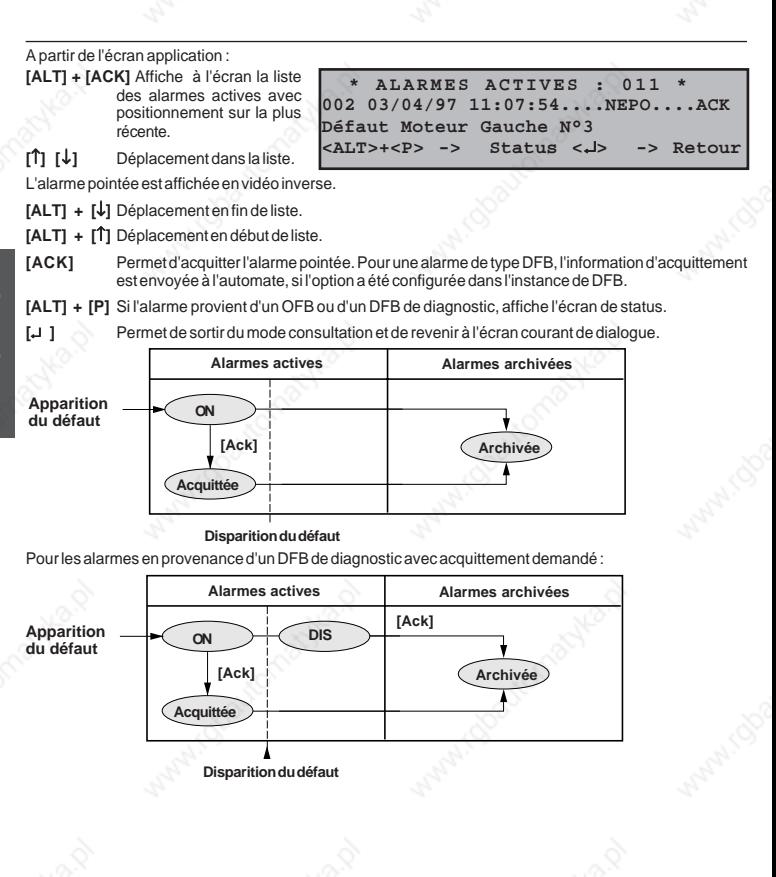

#### **Remarque sur la visualisation des alarmes actives**

Les alarmes sont rangées en zone mémoire selon leur ordre d'arrivée avec un numéro d'ordre. L'écran visualise en temps réel un groupe d'alarmes et sur disparition d'une alarme visualisée ou située en amont de la visualisation, il se produit un retassage (voir exemple ci-dessous).

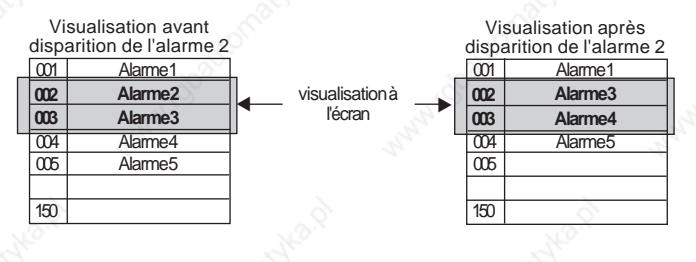

#### **Note :**

Si, lors de l'arrivée d'une alarme, l'information \*Buffer plein\* s'affiche à l'écran, il est à noter que :

- le relais d'alarme n'est pas géré pour cette alarme,
- l'alarme n'est pas stockée dans le pupitre.

L'utilisateur doit impérativement faire une "initialisation des alarmes archivées" dans le CCX 17 à l'aide du Setup pour permettre une gestion correcte des alarmes suivantes.

#### • **Visualisation des status d'OFB ou de DFB**

Les informations de status de l'OFB ou du DFB ayant généré l'alarme, sont affichées sur deux lignes. Pour visualiser l'ensemble des messages, utiliser les touches **[**↑**] [**↓**]**. Si le dernier message est affiché (dernier bit de status), seule la touche **[**↑**]** apparaît. De même que si le premier message est affiché, seule la touche **[**↓**]** apparaît.

En plus des messages de status, l'écran affiche :

- Le symbole (SDBASE) du bit d'erreur qui a généré l'erreur (uniquement OFB),
- Le nom de l'instance de DFB (uniquement DFB),
- Le message associé à l'alarme.

Si le défaut a disparu (bit d'erreur de l'OFB = 0), le message "ALARME DISPARUE" est affiché et les messages de status sont effacés

A partir de l'écran de visualisation des alarmes actives,

**[ALT] + [P]** Affiche à l'écran les messages, correspondant aux bits du mot status, à l'état 1.

**Motga3 \*STATUS\*** ↑↓ **Défaut Moteur Gauche N°3 00 erreur sur les commandes ou informati ons capteur anormales.**

**Motga3 \*STATUS\* ALARME DISPARUE PRESSER ENTREE POUR ECRAN PRECEDANT**

**001 22/07/95 10:20:10 22/07/95 10:28:40 002 21/07/95 08:10:20 21/07/95 08:25:10**

**Défaut Moteur Gauche N°3 Défaut Vanne Amont N°6**

**[ALT] + [P]** Permet de revenir à l'écran des alarmes actives.

**[**↵ **]** Permet de sortir de l'écran de status et de revenir à l'écran courant de dialogue.

#### • **visualisation des alarmes archivées**

A partir de l'écran des alarmes actives, **[ALT] + [ACK]** affiche à l'écran la liste des alarmes archivées avec positionnement sur l'alarme la plus récente.

Pour chaque alarme est indiqué :

- $-$  son ordre  $(001, 002, ...)$
- la date et l'heure d'apparition et de disparition du défaut,
- le message correspondant.

**[**↑**] [**↓**]** Déplacement dans la liste.

**[ALT] + [**↓**]** Déplacement en fin de liste.

**[ALT] + [**↑**]** Déplacement en début de liste.

Le retour à l'écran application s'effectue par les touches **[ALT] + [ACK]** ou **[**↵ **]** .

#### **Fonctionnement du relais alarme**

- monte sur :
	- l'arrivée d'un défaut,
- retombe sur :
	- la disparition de l'ensemble des défauts même ci ceux-ci sont non acquittés,
	- l'acquittement de l'ensemble des défauts même si ceux-ci sont toujours présents.

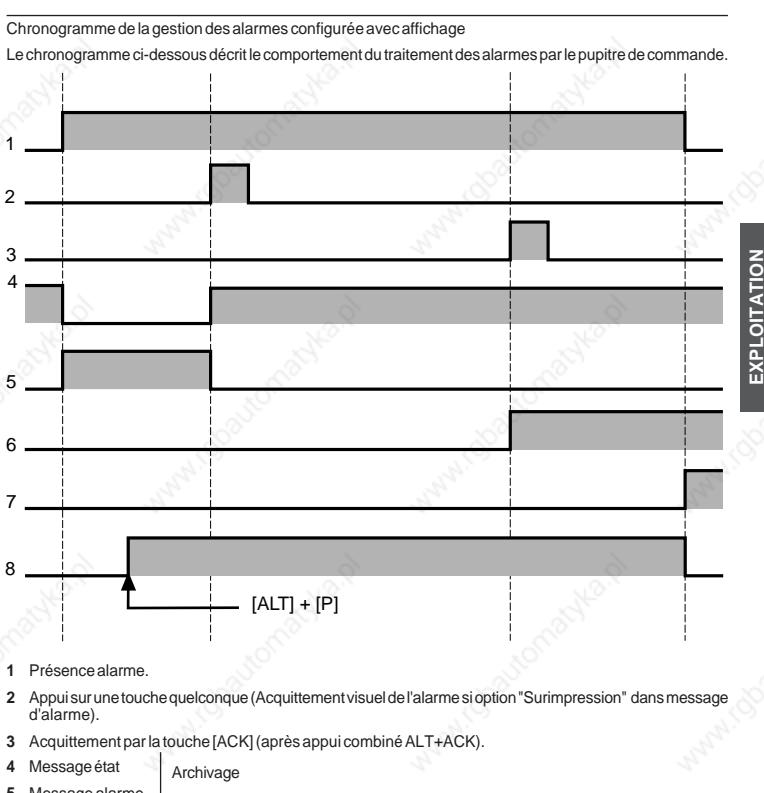

- Message alarme
- Remontée optionnelle du n° d'alarme dans l'automate (Touche ACK).
- Archivage de l'alarme dans la zone historique alarme du pupitre.
- Si la gestion des status d'OFB ou de DFB est validée, une action sur [ALT] + [P] lors d'une alarme OFB ou DFB, provoque l'affichage de l'écran des status.

**EXPLOITATION**

#### **Historique des saisies opérateur**

Lors d'une saisie opérateur sur un message ou lors de l'activation du SETUP, la zone d'archivage des saisies opérateur est renseignée. **[ALT]+[PRT]** permet l'entrée et la sortie de cet historique.

#### **• Visualisation des saisies opérateur**

- Sur la première ligne, est affichée la date et l'heure de la saisie ainsi que :
	- le numéro de message si celui-ci est en mémoire du terminal,
	- ou la mention PLC s'il s'agit d'un message émis par l'automate,
	- ou la mention SET s'il s'agit d'une activation du SETUP,
	- ou la mention CNX s'il s'agit d'une connexion sur le bus,
	- ou la mention DCX s'il s'agit d'une déconnexion du bus.
	- ou la mention ERR lors d'un appui sur une touche de commande et la requête associée est refusée (saturation, ...).
- Sur la deuxième ligne est affichée la valeur de la variable saisie, uniquement dans le cas d'une saisie opérateur sur message.

A partir de l'écran application,

- **[**↑**] [**↓**]** Déplacement dans la liste.
- **[ALT] + [**↓**]** Déplacement en fin de liste.
- **[ALT] + [**↑**]** Déplacement en début de liste.
- **22/07/95 12:01:50................ OO4 254 21/07/95 12:28:00................ SET**

#### **Gestion de l'heure**

Sur une réinitialisation, le pupitre CCX 17 lit l'heure dans l'automate puis entretient celle-ci localement. Il se synchronise ensuite sur l'heure automate toutes les 30 minutes.

**Note :** La gestion de l'heure telle que définie ci-dessus ne concerne que les pupitres CCX 17 raccordés sur des automates avec horodateur.

#### **7 - Alarme avec surimpression**

Afin que l'utilisateur puisse identifier rapidement une alarme déclenchée, le message correspondant à celle-ci peut être affiché à l'écran en surimpression.

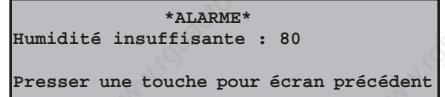

Option **"Affichage"** paramétré par défaut lors de l'élaboration du message sous PL7-MMI 17. L'action sur une touche provoque le retour à l'écran précédent.

**EXPLOITATION** EXPLOITATION

 $\circ$ 

 $\circ$ 

La fonction "Imprimante" est disponible sur les 3 types de pupitre CCX 1720 FPS, CCX 1720 LPS et CCX 1730 LPS. L'imprimante utilisée doit disposer d'une mémoire tampon de 4 Ko minimum.

Cette fonction assure l'impression :

- des messages au fil de l'eau,
- de l'historique des saisies opérateur,
- de l'historique des alarmes.

L'automate active, par commande spécifique, ces fonctions.

#### **Format d'impression :**

#### • **Messages d'état**

L'impression des messages s'effectue au fil de l'eau. L'édition des messages s'effectue du plus ancien au plus récent. Sur la dernière ligne du listing apparaît l'événement le plus récent.

**L'impression au fil de l'eau est prioritaire.**

#### • **Messages d'alarme**

L'apparition d'une alarme génère l'impression de :

- le numéro d'alarme,
- la date,
- l'heure,
- son apparition, sa disparition ou son acquittement.
- son libellé.

L'acquittement d'une alarme ainsi que l'heure associée sont également imprimés.

#### • **Table des saisies opérateur**

La saisie de valeur ou de commande d'acquittement par l'opérateur génère l'impression de :

- la date,
- l'heure d'apparition,
- la valeur courante,
- la valeur saisie.

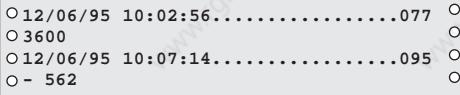

#### • **Table des alarmes archivées**

Les alarmes archivées dans le pupitre sont imprimées avec :

- leur numéro, la date et l'heure d'apparition, la date et l'heure de disparition et leur libellé.

Commande d'accès : **[PRT]**

**001 12/06/95 10:02:56.12/06/95 10:23:51.TempMot1 006 12/06/95 11:56:04.12/06/95 12:18:20.Lampe1. 005 12/06/95 12:02:53.12/06/95 12:20:24.Moteur10 003 12/06/95 13:21:45.12/06/95 14:18:22.Tempéra.**

 $\circ$  $\circ$ **3200 I 4000 tr/mn**  $\circ$ **Consommation huile de coupe = 5,00**  $\circ$ **Pièces mauvaises = - 18**

**001 12/06/95 10:02:56....ON.Temp.Mot10 002 12/06/95 10:07:14....OFF.Lampe 1**  $\circ$ **001 12/06/95 10:23:51....ACK.Temp.Mot10 006 12/06/95 15:41:28....ON.Vanne Ok**

**Vitesse moteur broche = 3600 tr/mn**

#### **9 - Utilisation des touches de commande manuelle**

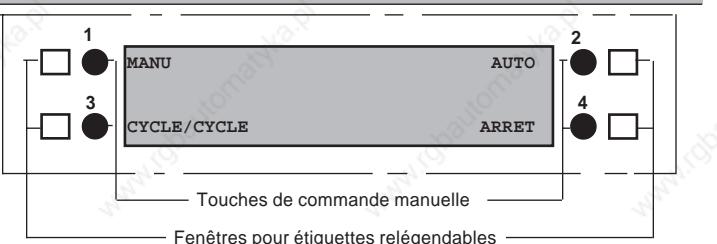

EXPLOITATION **EXPLOITATION**

Lors de l'élaboration du programme de dialogue opérateur, il peut être associé à chaque touche de commande manuelle un bit interne de l'automate, utilisable par le programme application de l'automate. Ces touches peuvent avoir deux types de fonctionnement qui sont définis lors de la configuration de l'application

de dialogue opérateur :

- Fonctionnement sur front: l'enfoncement de la touche provoque la mise à l'état 1 du bit associé (ou du %IW ou du RIWpt,mod,voie,i associé); le relâchement, sa mise à l'état 0,
- Fonctionnement de type bascule: l'enfoncement de la touche provoque le changement d'état du bit.

Pour les pupitres de commande possédant des sorties TOR (TCCX 17... PS), il est associé à chaque touche de commande une sortie TOR pouvant par exemple être raccordée sur une entrée automate. Cette association n'est possible que si aucun bit automate n'est associé à la touche de commande.

#### **Important**

**Les touches de commande manuelle sont actives en permanence, même lorsqu'un écran système (Alarme ou SETUP) est affiché.**

#### **Schéma de principe**

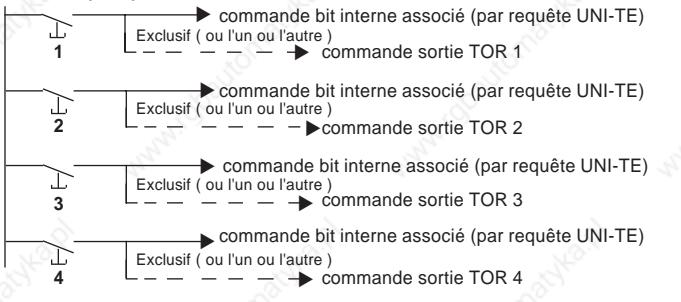

**Note :** Le principe des touches de commande manuelle est identique pour les pupitres T CCX 17 30 L•• qui disposent de 2x4 touches.

#### **1 - Changement de la pile**

L'autonomie de la pile étant d'un an minimum, il est conseillé d'effectuer le changement de celle-ci chaque année. Pendant l'opération de changement, la sauvegarde des données est assurée pendant 5 minutes minimum.

Référence de l'élément de rechange : TSX PLP 01

#### **Procédure**

- **1** Mettre le pupitre hors tension,
- **2** Ouvrir le volet permettant l'accès à la pile,
- **3** Déconnecter la pile du pupitre,
- **4** Mettre en place la pile de rechange,
- **5** Fermer le volet,
- **6** Remettre sous tension le pupitre.

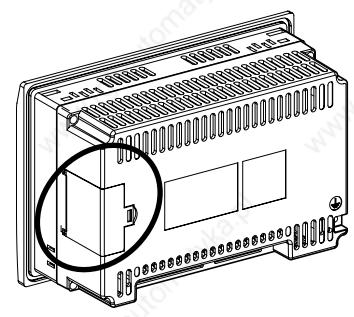

#### **2 - Changement de la face avant**

Les pupitres CCX 17 sont constitués de deux parties pouvant être désolidarisées :

- La face avant qui comporte les afficheurs avec leur électronique de commande. Cet élément peut être remplacé,
- La face arrière qui comporte l'alimentation, l'électronique de commande du pupitre et la connectique.

#### **Procédure**

#### **A - Opérations préalables à effectuer sur l'élément de rechange face avant**

En fonction de la référence du pupitre déjà installé, procéder au codage de la face avant à l'aide des cavaliers situés sur le connecteur JSTR.

Positions des cavaliers sur les pupitres avec afficheurs de type fluorescent : T CCX 17 20 F•

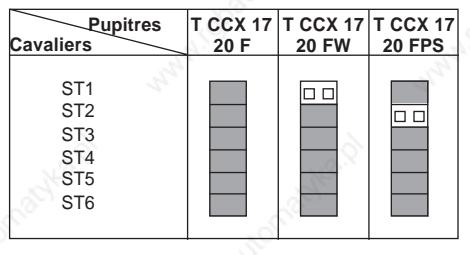

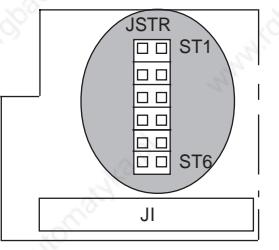

Cavalier présent C**D** Cavalier non présent Position du connecteur sur la carte à l'intérieur de la face avant Positions des cavaliers sur les pupitres avec afficheurs de type LCD : T CCX 17 20/30 L ·

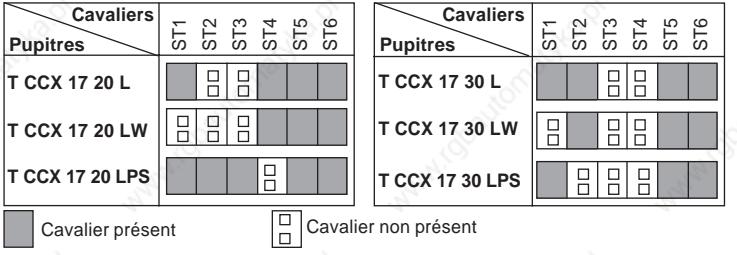

**Position du connecteur sur la carte à l'intérieur de la face avant**

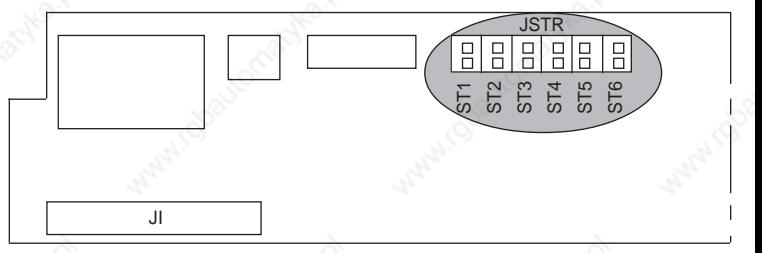

#### **B - Opérations à effectuer sur le pupitre déjà installé**

- **1**Mettre le pupitre hors tension,
- **2**Débrancher l'ensemble de la connectique,
- **3**Démonter le pupitre du panneau,
- **4**Dévisser les quatre vis qui assurent la fixation de la face avant sur la face arrière,
- **5**Séparer les deux éléments (face avant et face arrière),
- **6**Mettre en place la nouvelle face avant,
- **7**Fixer les deux éléments (nouvelle face avant et face arrière) à l'aide des quatre vis,
- **8**Mettre en place le pupitre et sa connectique,
- **9**Remettre sous tension le pupitre.

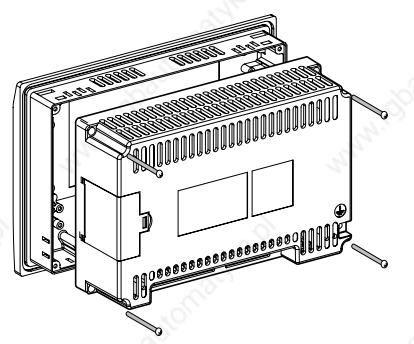